# **VoipCloudConnect SoftPhone for MacOS Installation Guide**

**Installation Guide:** This quick start guide is designed to assist users installing the MacOS version of the VoipCloudConnect softphone for Mac. There are two prerequisites: first, you should have your VCC **username** and **password** available. This is the same **username** and **password** used for logging into the End User Portal. Second, you should have downloaded the MacOS executable file from the VoipCloudConnect site.

## **Step 1: Locate the downloaded software package named 505622 voipcloudconnect.dmg (118M)**

This may be on your or desktop or wherever you have saved it.

### **Step 2: Launch the 505622-voipcloudconnect.dmg file**

Once the installer launches you will see a box to Verify or Skip, this is to justify the app is from a trusted resource.

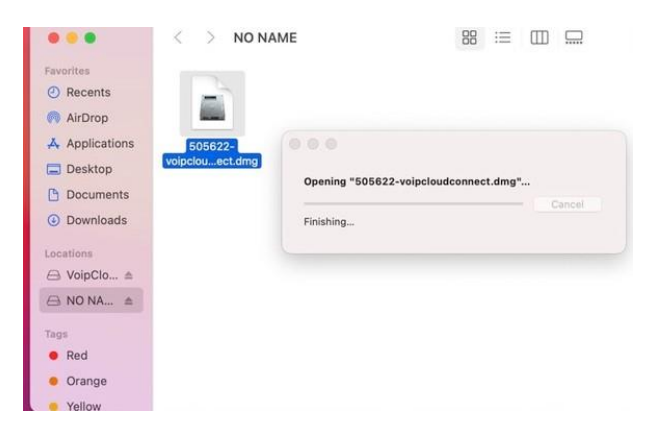

#### **Step 3: Install completes quickly.**

Once the install completes you will see the VoipCloudConnect icon on the desktop

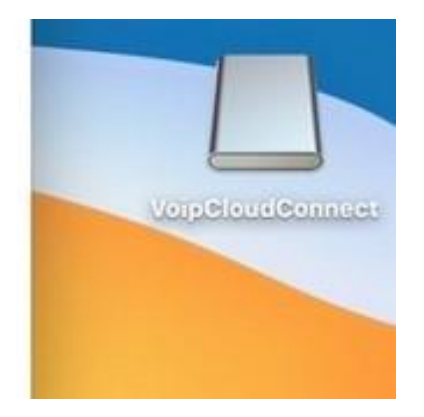

#### **Step 4: Launch the application**

Double click the desktop icon in Step three

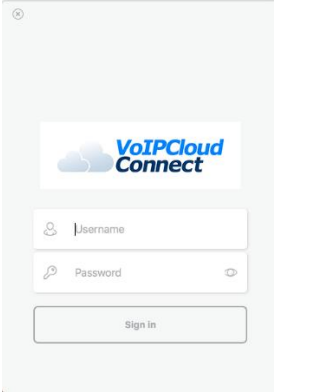

#### **Step 5: Log into your softphone**

Log into your softphone using the End User Portal credentials, these are the same credentials used to log into the mobile app but you **DO NOT** add the @VCCComplete after your username. Example: **Username: jdoe PW: ABCD1234**

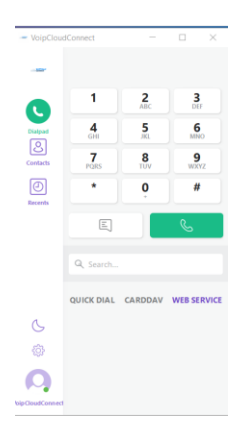